## Redeeming your CDX Access Code as a New User

- 1. Find the Access Code Packet that you have purchased or is included in a CDX Textbook Bundle
- 2. In the Access Code Packet, find the scratch off section and scratch it off to reveal your CDX Access Code. (WARNING: Scratch lightly. Scratching too hard can damage the access code, making it unreadable)
- 3. On your computer, navigate to the webpage www.cdxauto.com

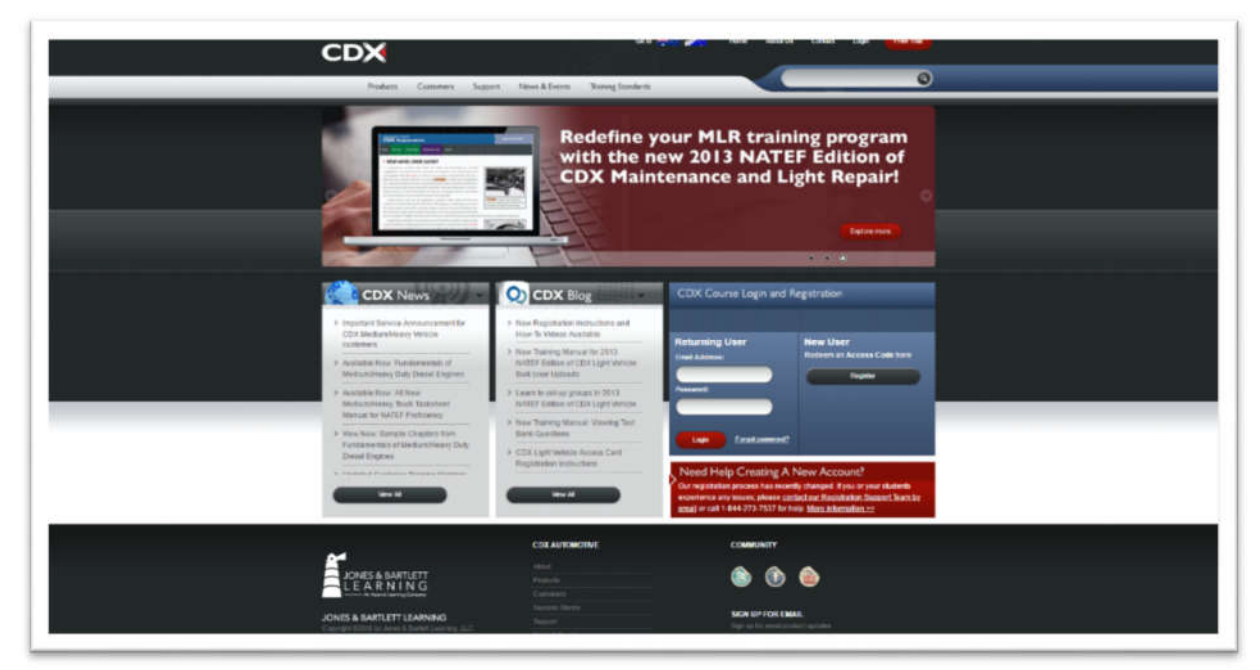

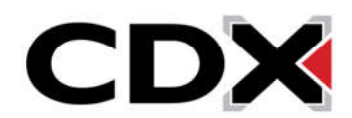

4. On the right side of the page find the blue box labeled *CDX Course Login and Registration*

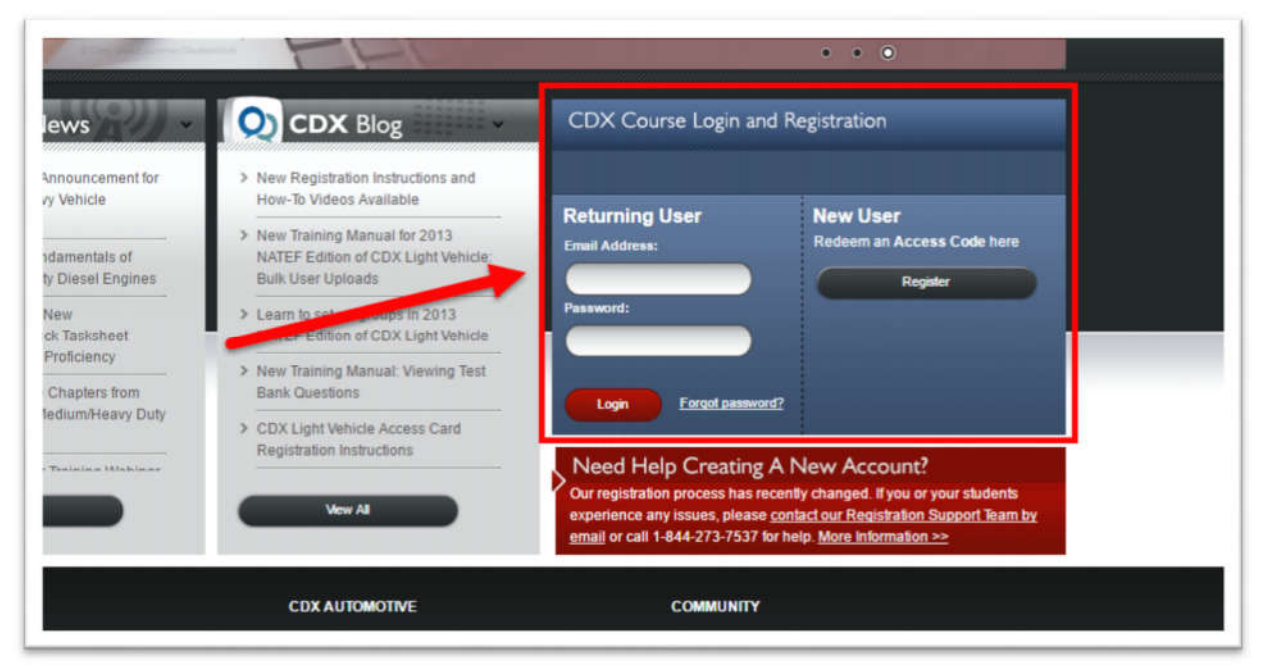

5. Under the heading *New User* click on the *Register* button.

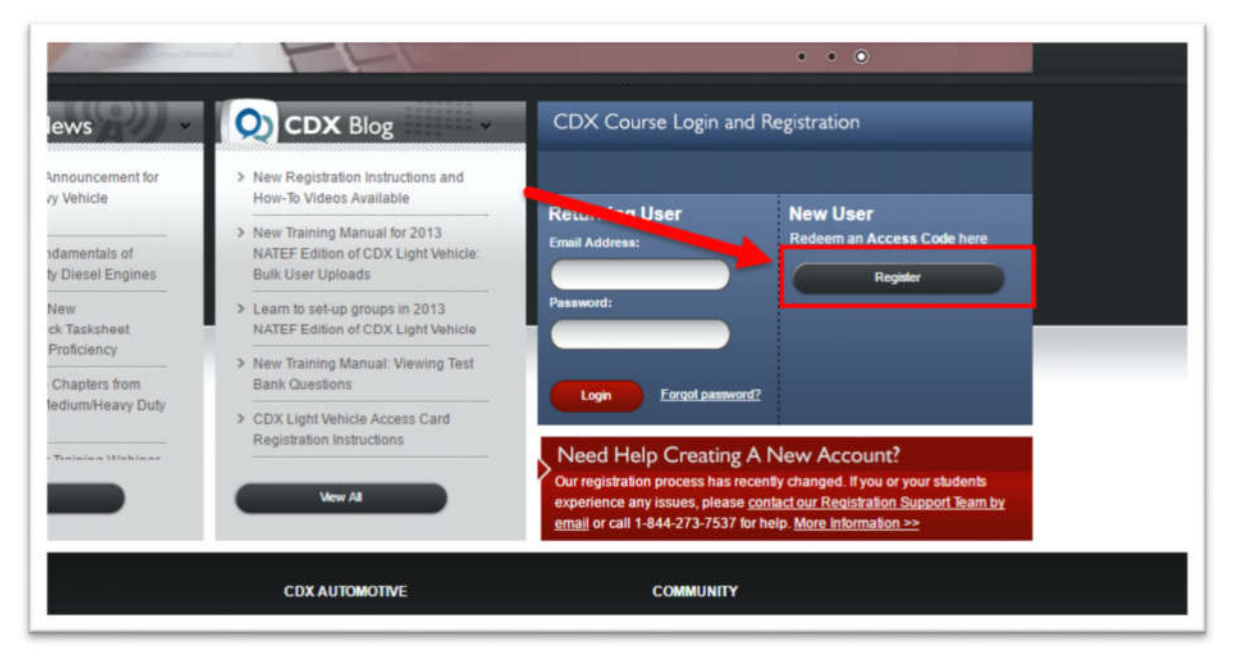

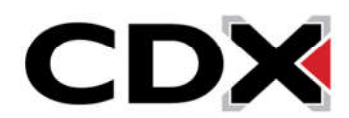

6. This will bring you to the registration page

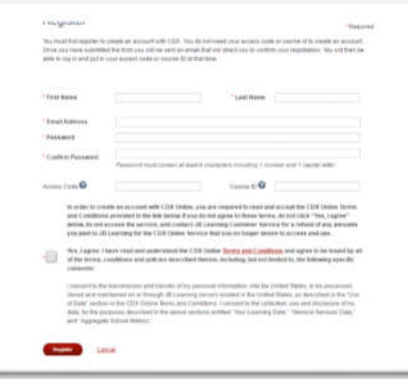

7. Enter your First and Last Name in the appropriate fields

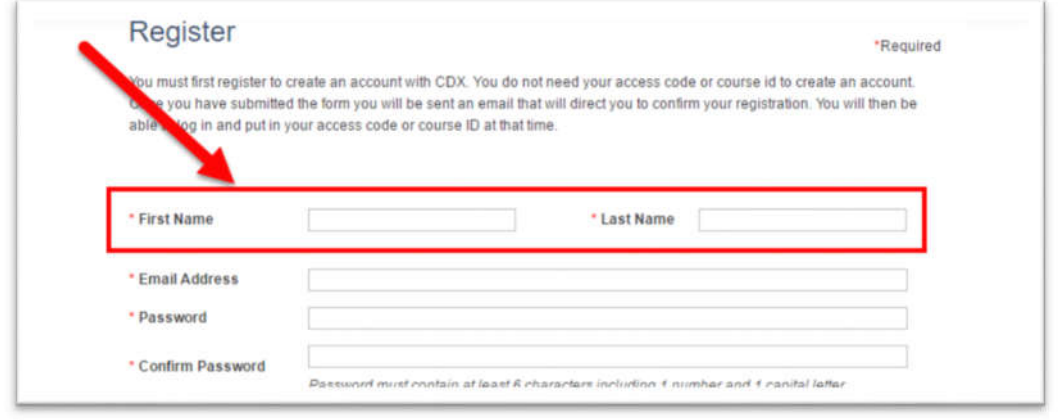

8. In the *Email Address* field, enter the Email address you would like your account to be registered to (note: This must be a valid email address that you can access. Later in this guide you will be required to verify your email address)

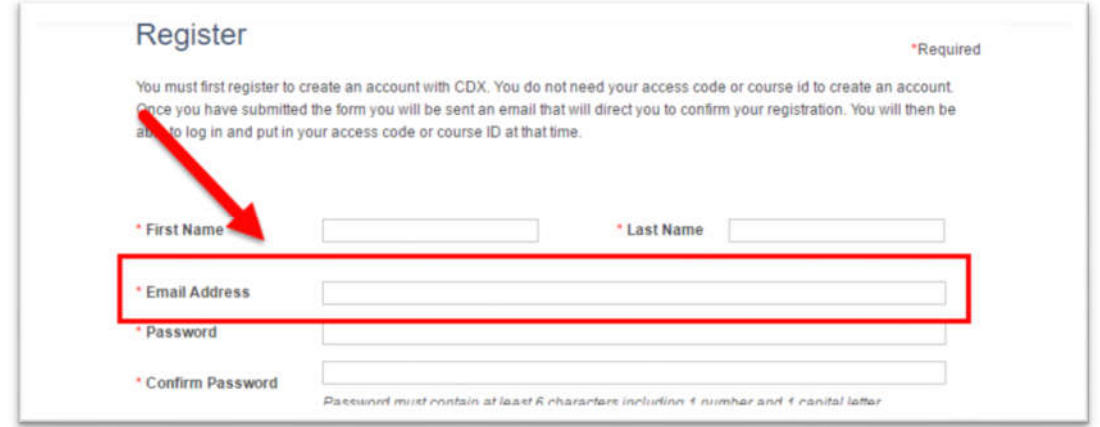

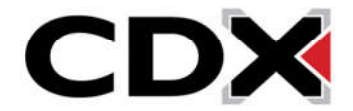

9. In the *Password* and *Confirm Password* fields, enter the password that you would like to use for your account

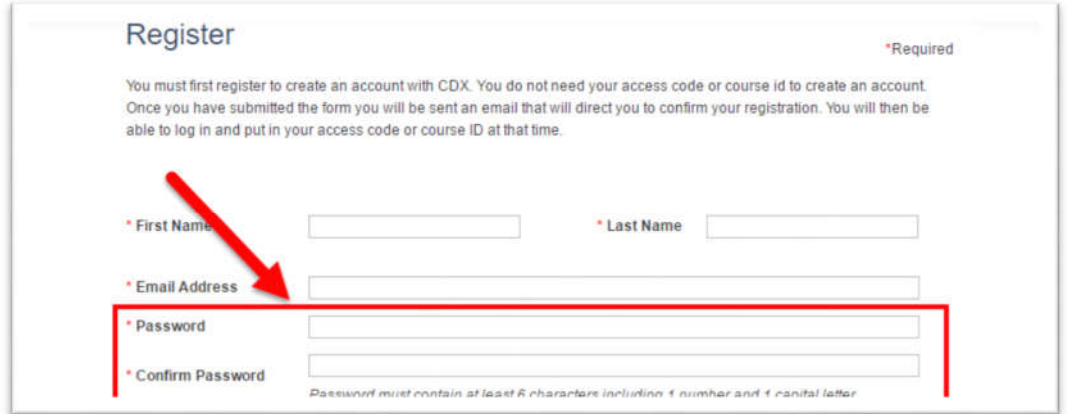

10. In the Access Code field, enter the CDX Access Code that you revealed in your CDX Access Code Packet

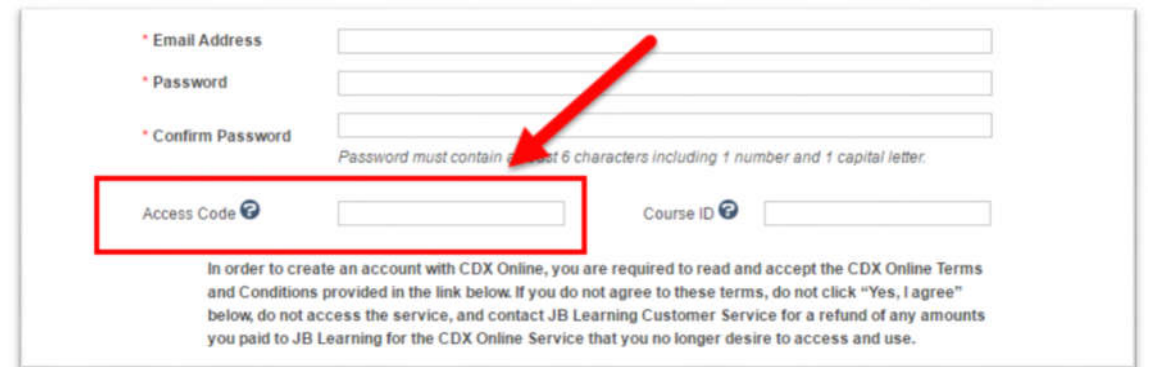

11. In the Course ID field, enter the Course ID that has been provided to you by your instructor

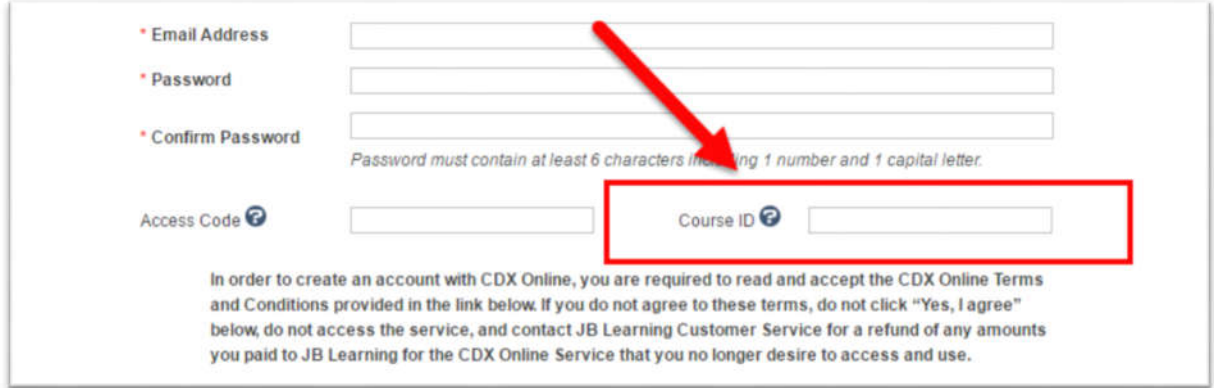

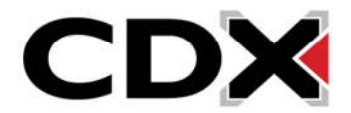

## 12. Click the check box to agree to the CDX Online Terms and Conditions

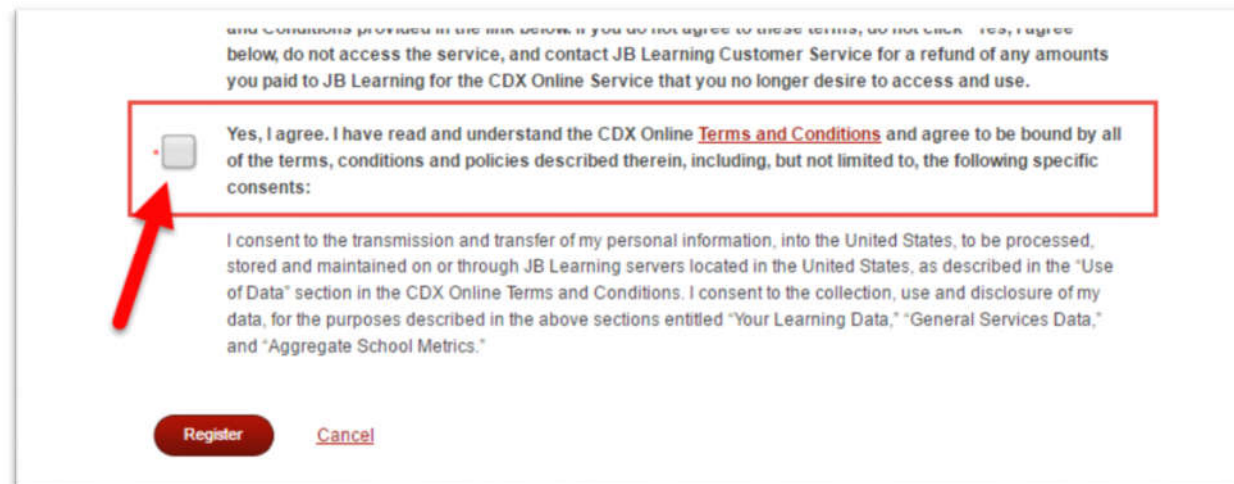

## 13. Click Register

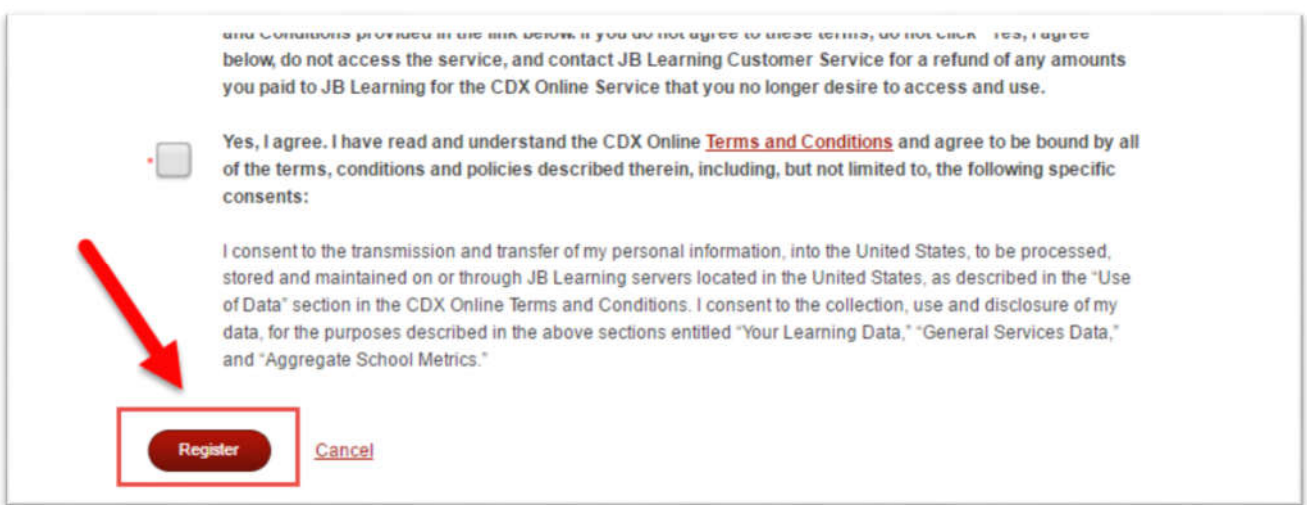

14. You will receive an email at the email address you provided with a link to verify your email address

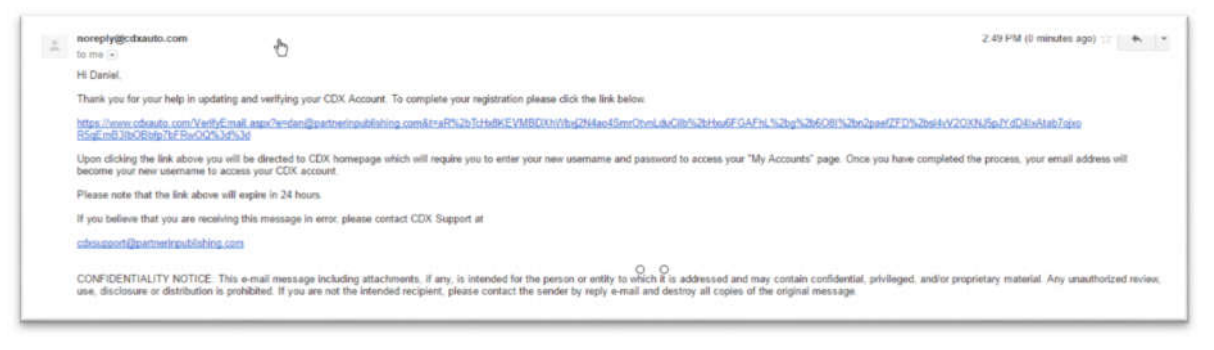

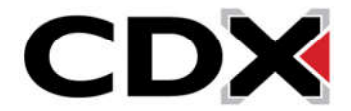

15. Click on the verification link

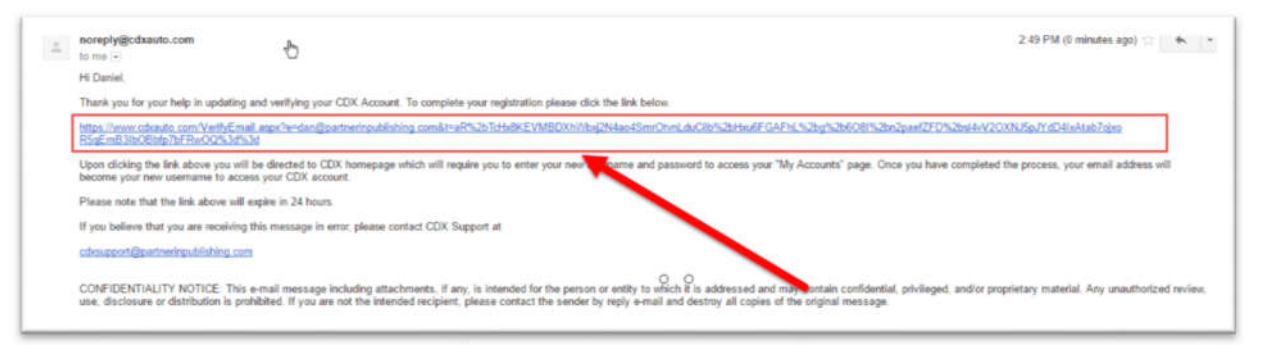

- 16. You will be brought to a page asking you to enter the log in credentials that you created for your account
- 17. Enter your log in credentials

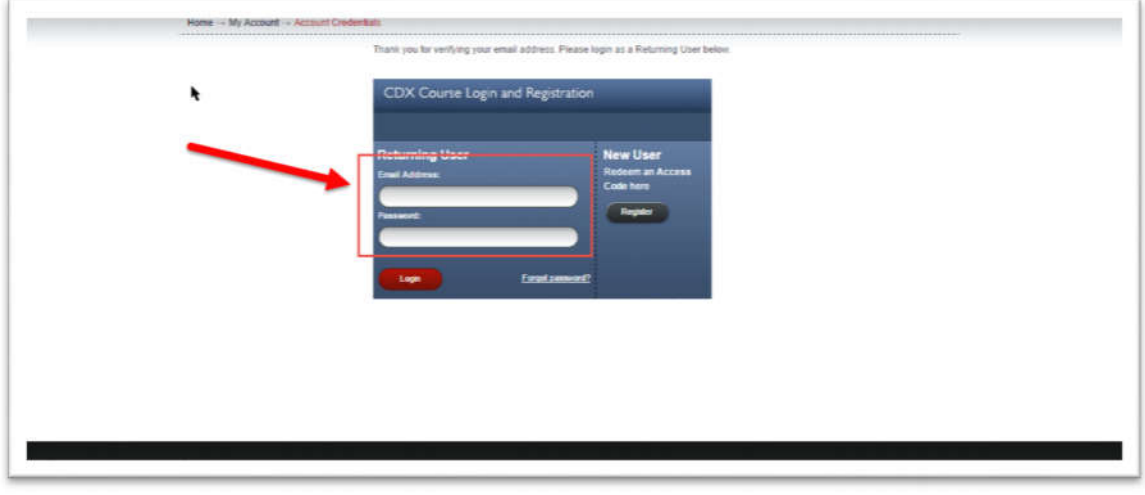

18. Click the *Login* button

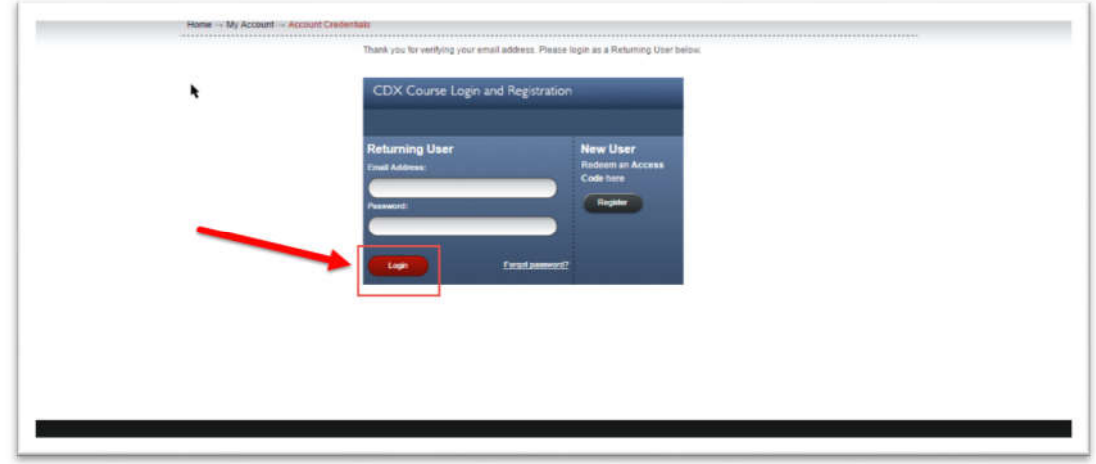

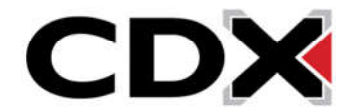